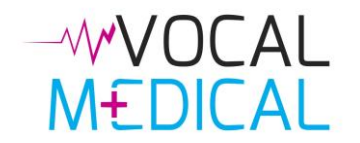

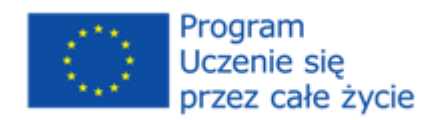

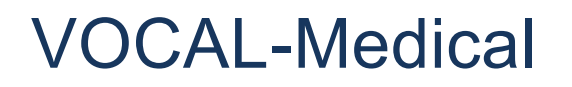

*Przewodnik użytkownika*

Ten projekt został zrealizowany przy wsparciu finansowym Komisji Europejskiej. Projekt lub publikacja odzwierciedlają jedynie stanowisko ich autora i Komisja Europejska nie ponosi odpowiedzialności za umieszczoną w nich zawartość merytoryczną

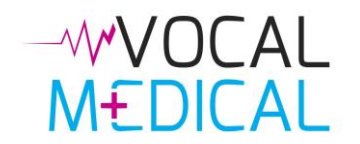

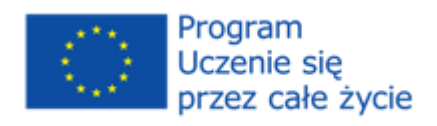

# Spis treści

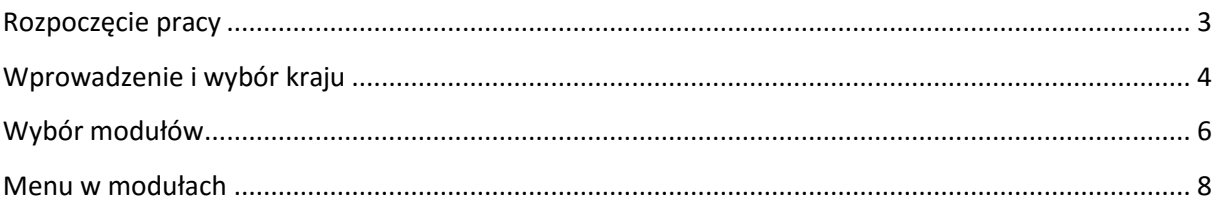

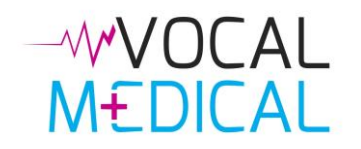

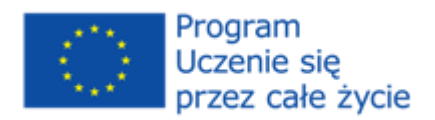

## <span id="page-2-0"></span>Rozpoczęcie pracy

Adres strony internetowej to http://www.vocal-medical.eu. Po wejściu na stronę, pojawi się informacja na temat polityki prywatności i plików cookie. Aby skorzystać z witryny należy wyrazić zgodę na korzystanie z cookies, w przeciwnym razie użytkownik zostanie przeniesiony do strony Google. Dostęp do modułów szkoleniowych jest całkowicie bezpłatne i nie jest konieczne tworzenie konta.

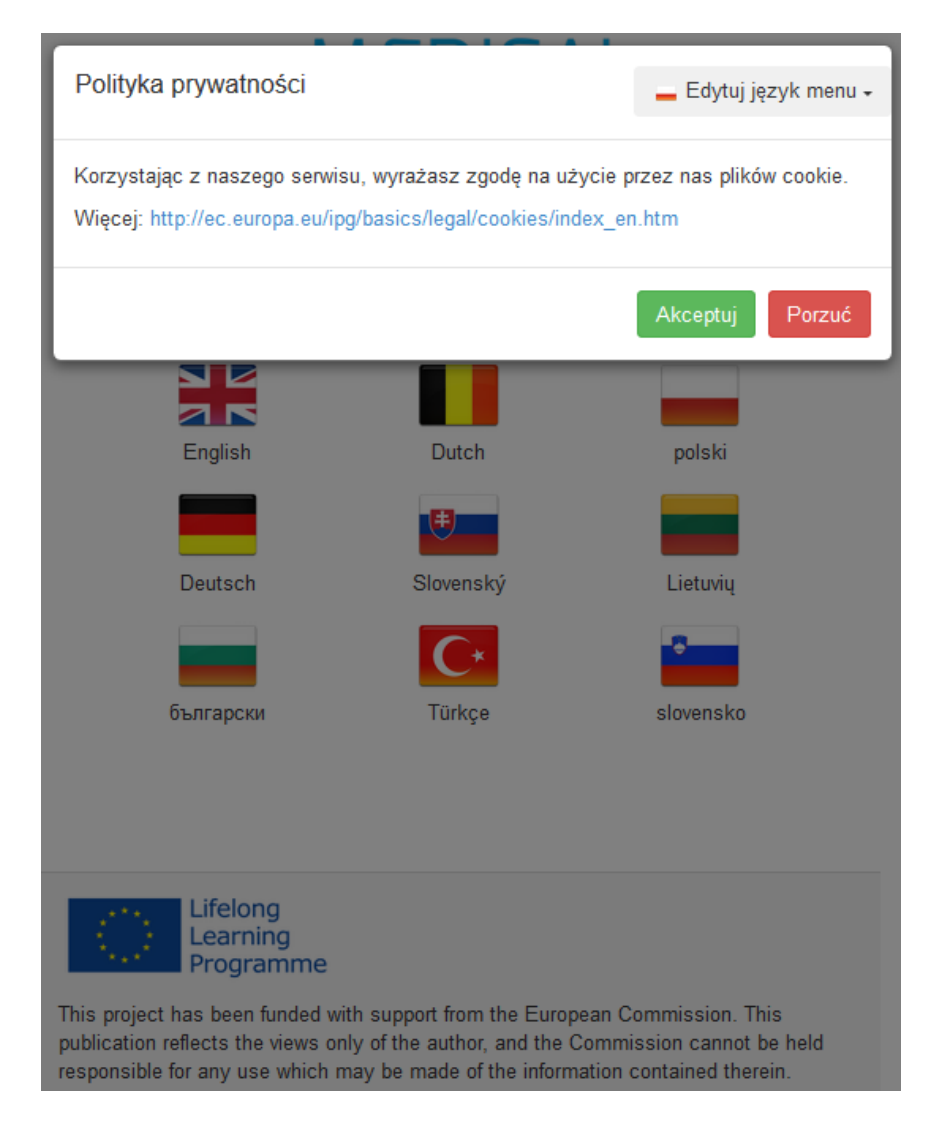

Na stronie głównej można wybrać swój język spośród dziewięciu języków świadczonych przez kliknięcie na odpowiednią flagę.

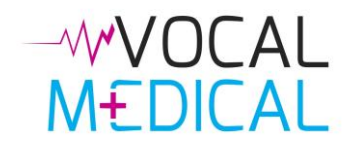

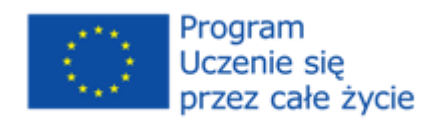

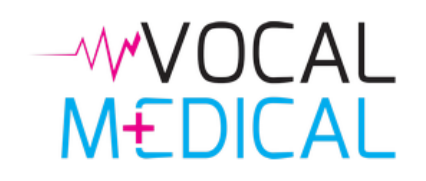

Select a language / Selecteer een taal / изберете език / Pasirinkite kalba / Wybierz język / Vyberte si jazyk / Bir dil seçin / Wählen Sie eine Sprache / Zvoľte jazyk

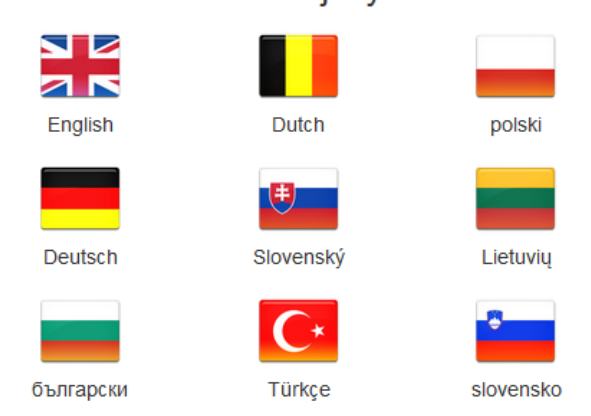

## <span id="page-3-0"></span>Wprowadzenie i wybór kraju

Po wyborze języka, zostanie wyświetlone krótkie wprowadzenie. Po zapoznaniu się z nim, możesz kliknąć na przycisk "*Akceptuj i nie pokazuj więcej*", który na stałe ukryje komunikat. Jeśli chcesz znów zobaczyć tę informację, zawsze możesz użyć przycisku "*Pokaż wprowadzenie*" widoczny w stopce strony.

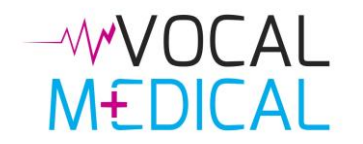

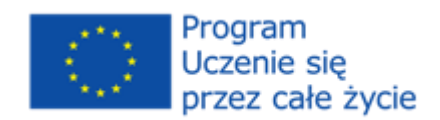

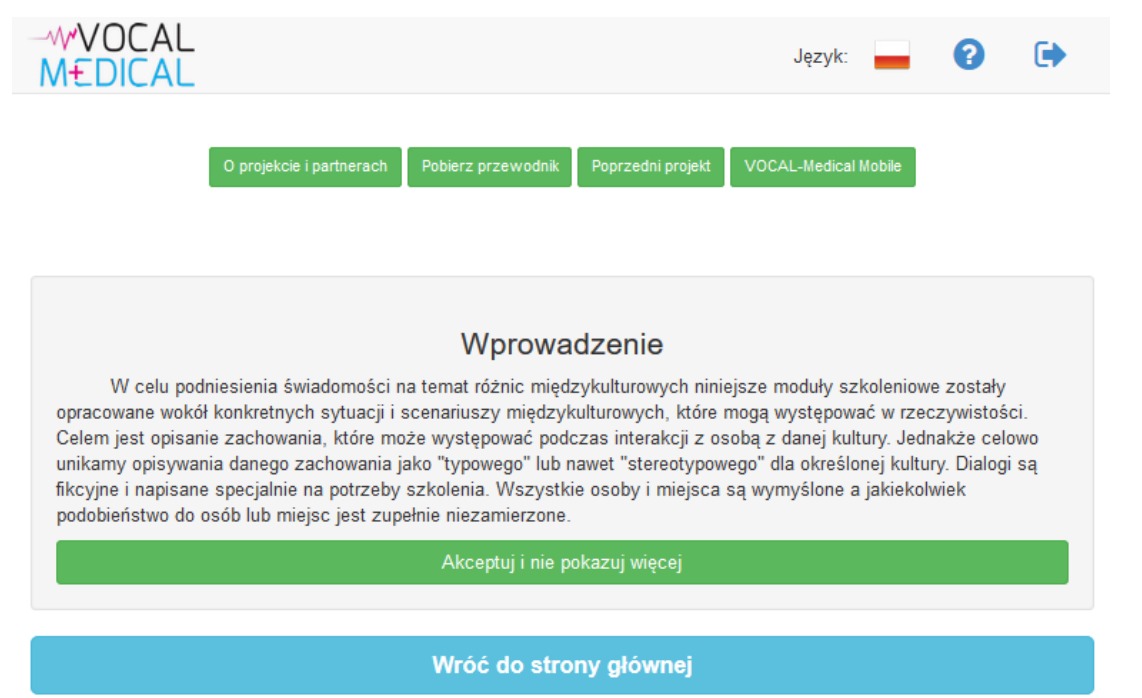

W górnej części ekranu znajduje się pasek nawigacyjny, który zawiera następujące przyciski:

**Logo projektu** <sup>W</sup> Przenosi do wyższego poziomu w hierarchii witryny. Menu iezyka <sup>Język:</sup> **• pozwala na szybką zmianę języka interfejsu, bez konieczności powrotu do** 

strony startowej.

**Przewodnik użytkownika** - otwiera przewodnik użytkownika.

**Strona startowa**  $\bullet$  - przenosi do strony startowej.

Poniżej paska nawigacyjnego są cztery zielone przyciski:

**O projekcie i partnerach** <sup>O projekcie i partnerach - wyświetla stronę z szczegółowymi informacjami o projekcie</sup> oraz partnerach.

Pobierz przewodnik <sup>Pobierz przewodnik |</sup> - otwiera przewodnik użytkownika.

Poprzedni projekt <sup>Poprzedni projekt</sup> - otwiera stronę poprzedniego projektu, na której bazuje VOCAL-Medical.

**VOCAL-Medical Mobile <b>WOCAL-Medical Mobile** - przenosi do mobilnej aplikacji przygotowanej przez partnerów VOCAL-Medical.

Po zaakceptowaniu wprowadzenia, zostanie zaprezentowana lista krajów, dla których zostały przygotowane materiały szkoleniowe.

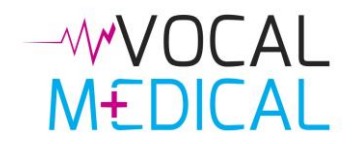

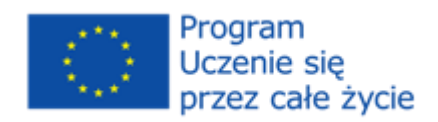

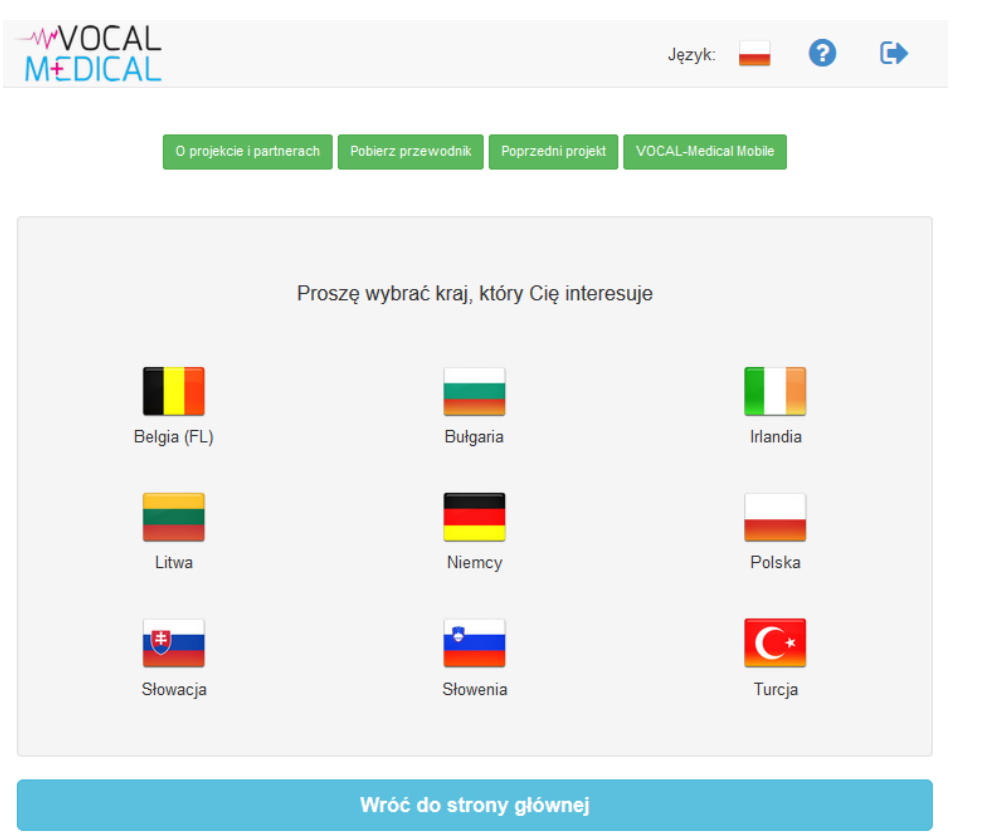

## <span id="page-5-0"></span>Wybór modułów

Po wybraniu kraju, zobaczysz poniższe pięć modułów:

- Przedstawienie i historia medyczna pacjenta
- Alergie i użycie lekarstw
- Wydarzenia odnoszące się do aktualnej dolegliwości
- Wywiad rodzinny i środowiskowy; w karetce pogotowia
- Świadomość interkulturowa

Od teraz pasek nawigacyjny zawiera kolejny przycisk "Kraj", który umożliwia szybką zmianę kraju, o którym chcesz się uczyć.

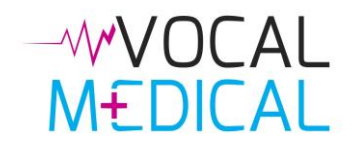

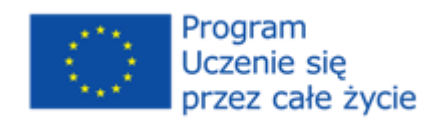

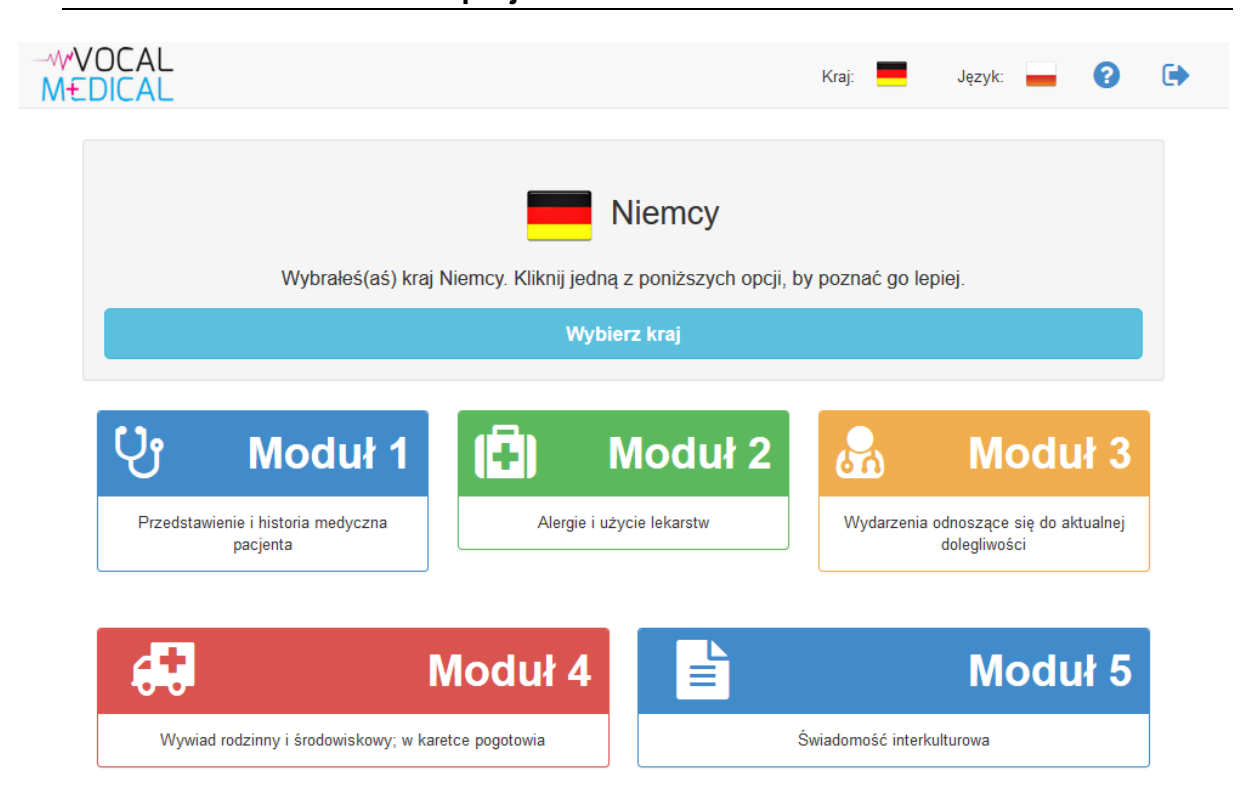

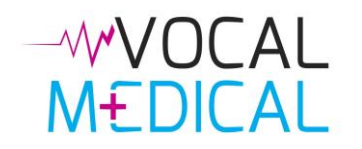

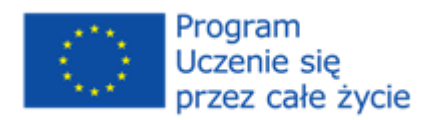

## <span id="page-7-0"></span>Menu w modułach

Wybierz moduł, by zobaczyć jego treść. Zobaczysz, że strona podzielona jest na 3 części:

- Po lewej stronie ekranu zobaczysz menu z podświetloną aktywną stroną.
- W górnej części ekranu, poniżej paska nawigacji, zobaczysz zakładki z dostępnymi wersjami językowymi.
- Część główna znajduje się na środku ekranu i pokazuje zawartość sekcji, która została wybrana.

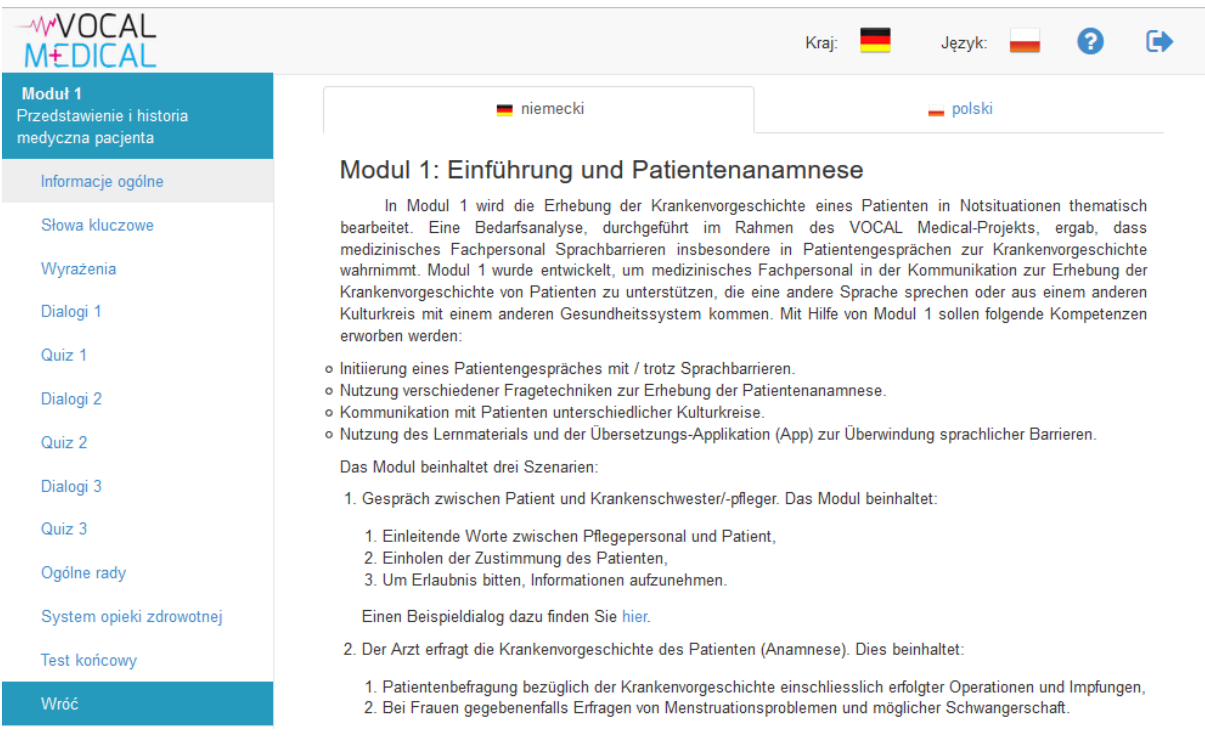

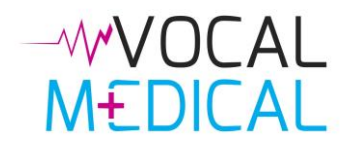

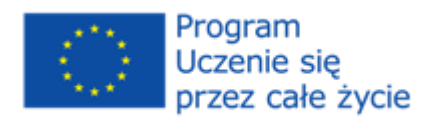

#### Moduł 1 Przedstawienie i historia medyczna pacjenta Po wybraniu modułu, użytkownik może wybrać jedną Informacje ogólne z następujących sekcji z menu z lewej strony: o **Informacje ogólne** - informacje o treści danego modułu. Słowa kluczowe o **Słowa kluczowe i wyrażenia** - podstawowe słówka i zwroty użyte w dialogach. Jeśli chcesz posłuchać Wyrażenia i zobaczyć tłumaczenie konkretnego słowa/zdania, kliknij na nie. Jeśli chcesz zmienić kolejność Dialogi 1 wyświetlania języków, kliknij opcję "*Zmień język*". Istnieje również możliwość odtwarzania nagrania, Quiz 1 klikając na ikonę głośnika. o **Dialogi** - w każdym z modułów znajdują się 3 różne Dialogi<sub>2</sub> dialogi. Odgrywają one automatycznie po załadowaniu strony internetowej. W górnej części strony, w części Quiz 2 głównej widnieją przyciski sterujące, wykorzystywane podczas odtwarzania dialogu. Dialogi<sub>3</sub> o **Quizy i test końcowy** - przed rozpoczęciem quizu, Quiz 3 możesz wybrać wersję językową. Istnieją trzy rodzaje pytań: Ogólne rady 1. Wybór jednokrotny, 2. Wybór wielokrotny, System opieki zdrowotnej 3. Przeciągnij i upuść o **Ogólne rady** – istotne komentarze interkulturowe **Test końcowy** (moduły 1-4) lub ogólne porady (moduł 5). o **System opieki zdrowotnej / Świadomość**  Wróć **interkulturowa** – informacje na temat systemu opieki zdrowotnej w modułach 1-4 lub komentarze interkulturowe w module 5.

o **Wróć** - powrót do listy modułów.